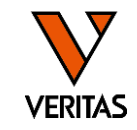

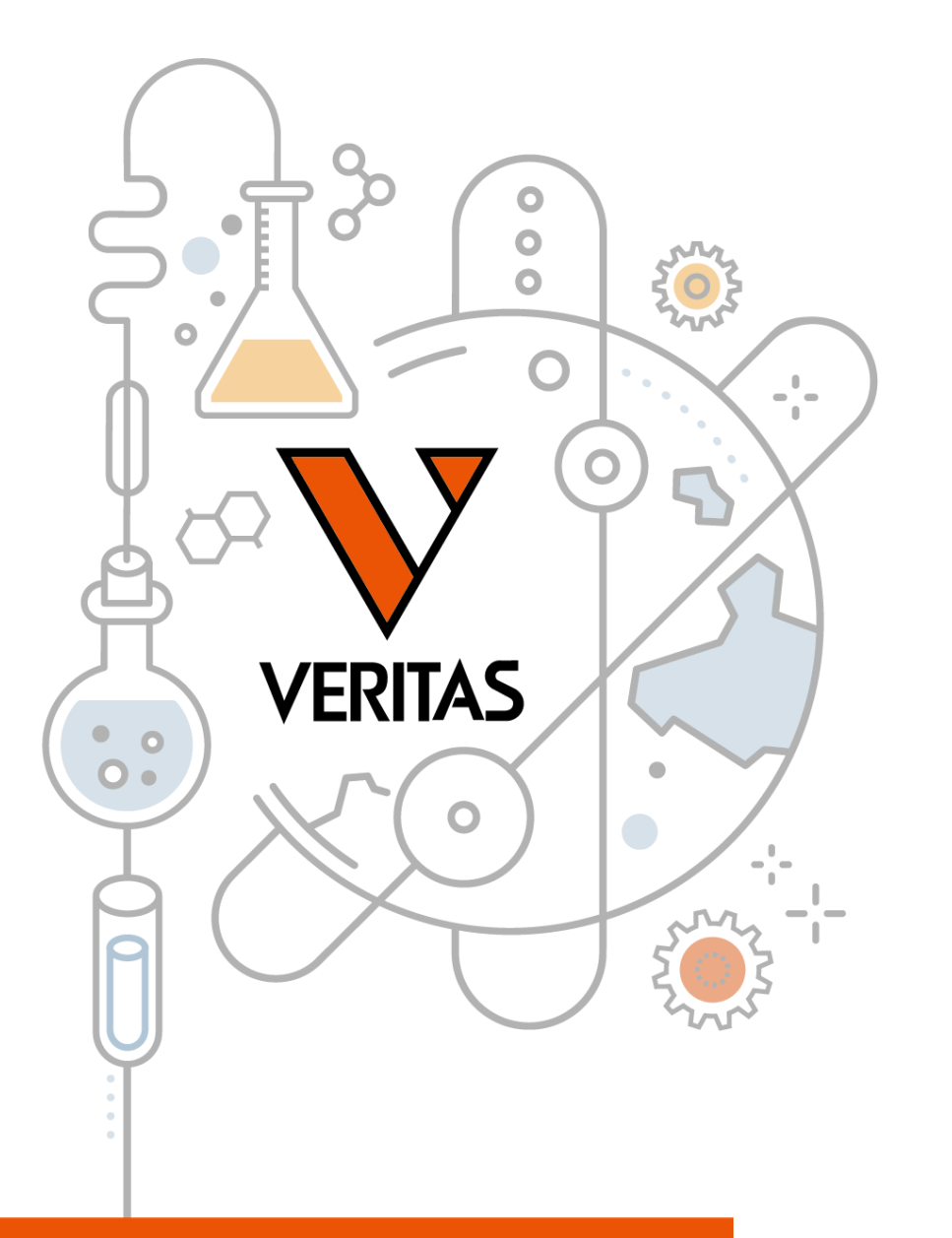

TSVへのデータベースの インポート方法

2023/6/6 株式会社ベリタス

A GLOBAL BIOTECHNOLOGY MARKETING COMPANY

www.veritastk.co.jp

データベースの更新方法

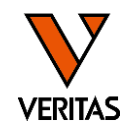

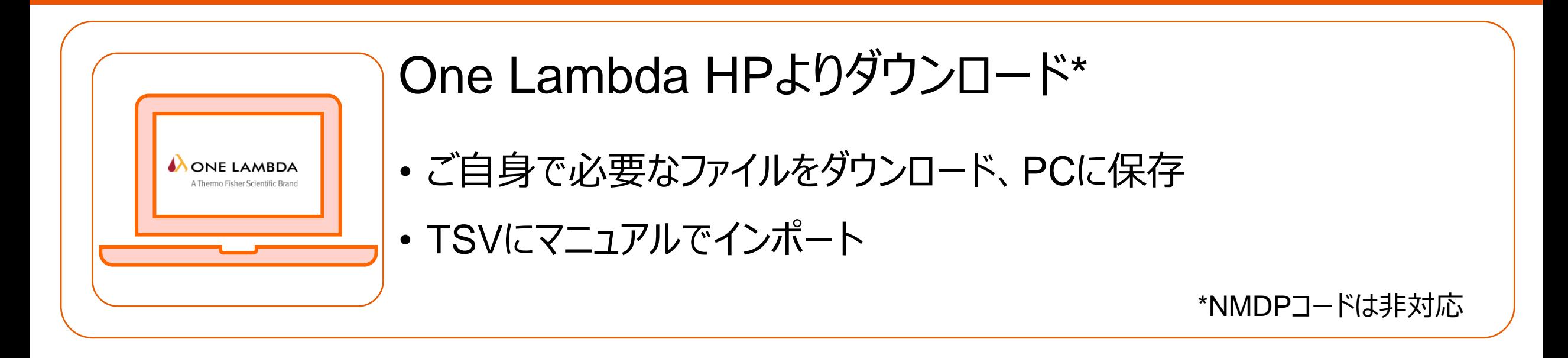

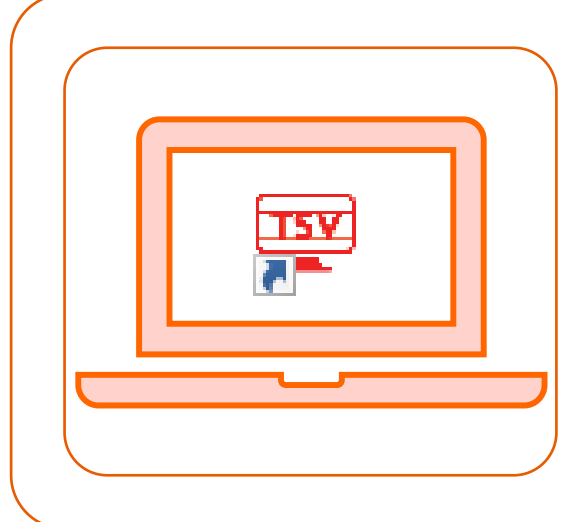

TSVを使ってダウンロード(P12参照)

- インターネット接続可能なPCでTSVを使用している場合に利用可能
- Auto Update機能を使ってインポート

解析に必要なデータベース・ファイル

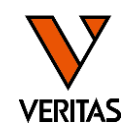

#### **アレル(IMGT)データベース(.zip) ※必須**

- IMGTデータベースに登録済みのすべてのアレルの塩基配列データ
- ファイル名は「NGS HLA Library (HLALibrary3.xx.x.x)」

### **血清型ファイル(.csv) ※必須**

- 血清型とアレルの対応表
- ファイル名は「sero\_equivalent\_Year+Month」

**カタログファイル(.tsv) ※必須**

- PCR増幅領域(解析領域)を指定するファイル
- ファイル名は「ALL-11LX\_Lot#\_0x(AllType NGS)」 or 「ALL-FAST11L(F)X\_Lot#\_0x(FASTplex NGS)」

#### **コードファイル(.txt)※3種類、任意**

• Pコード (hla\_nom\_p)、Gコード (hla\_nom\_g)、NMDPコードとの対応表

データベースの更新について

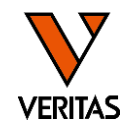

- •データベースは約3か月ごとにOne Lambdaより最新版がリリースされます ‒通常1-2/4-5/7-8/10-11月の更新
- •NMDPコードのみOne Lambdaよりリリースされません ‒必要な場合は弊社にお問い合わせください
- •カタログファイルは試薬ロットごとにリリースされます ー試薬ロットとの対応を必ず確認してください

## One Lambda HPからのダウンロード①

**VERITAS** 

- <https://www.thermofisher.com/onelambda/wo/en/home.html>にアクセス
- ユーザーアカウントでログイン
	- ‒ アカウントを作成していない場合Registerで登録
	- $-$  Relationshipは「Existing Customer」を必ず選択
- Customer Care > Documentation&Softwareをクリック

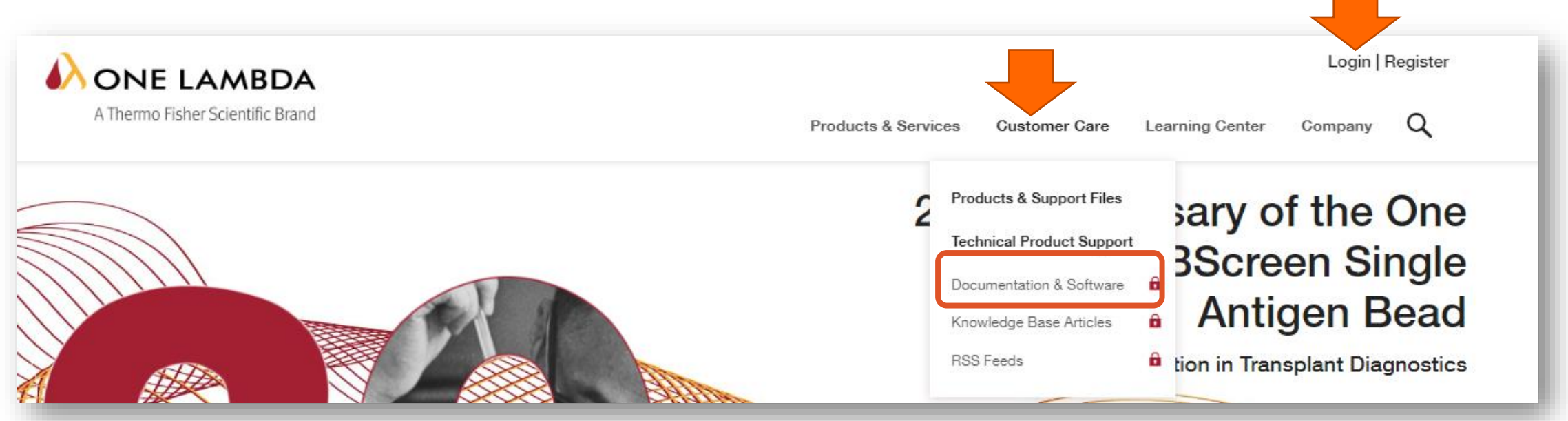

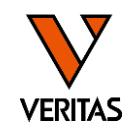

### カタログファイル以外の場合

- Typeのプルダウンから「Nomenclature Updates」を選択
- 名称と更新日を確認して必要なフォルダをダウンロード
- 保存先の推奨は"C:¥OLI TSV¥data¥catalog"

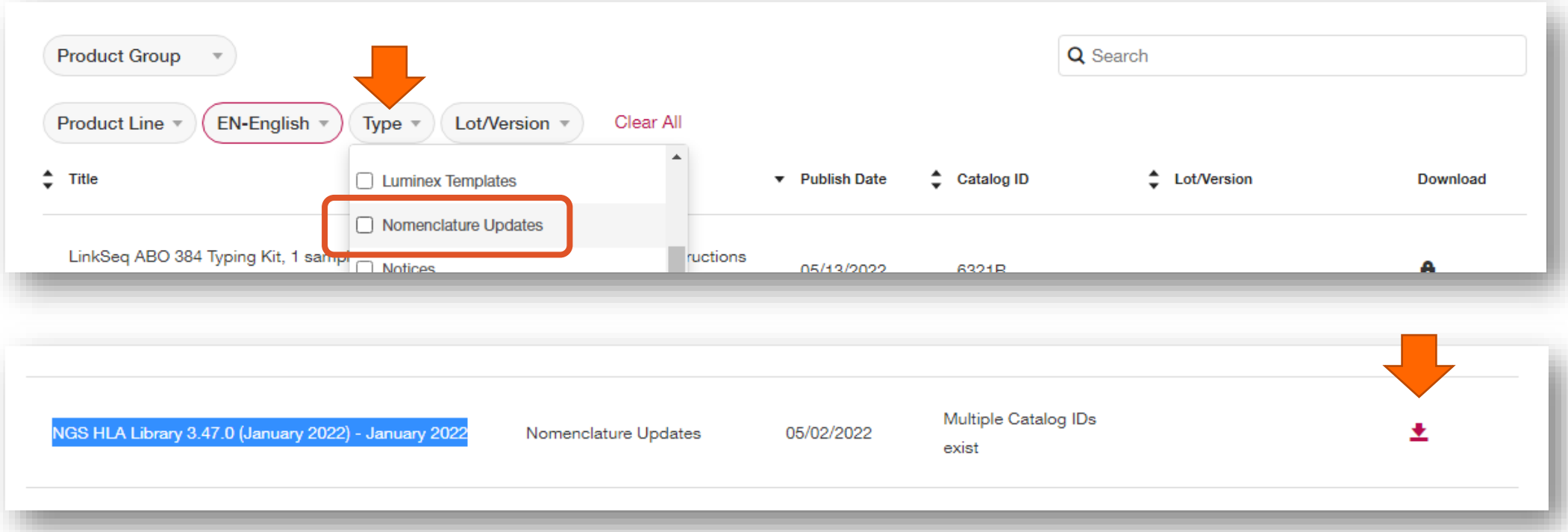

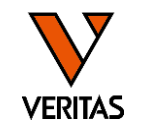

## カタログファイルの場合

- Product Groupのプルダウンから「AllType」を選択
- Typeのプルダウンから「Software Analysis Files」を選択
- 名称とLotを確認してダウンロード
- 保存先の推奨は"C:¥OLI TSV¥data¥catalog"

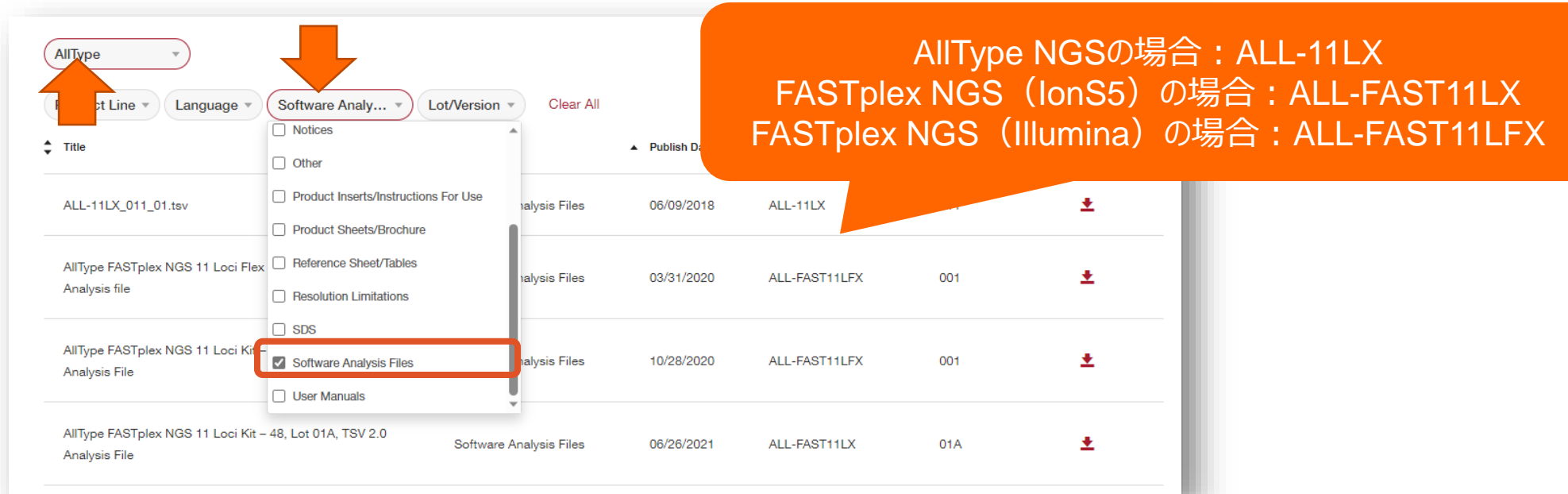

インポート画面の立ち上げ

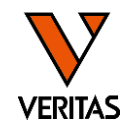

•Utilities>Update Reference>Update Reference Fileをクリック -Update Reference Fileウインドウが立ち上がります

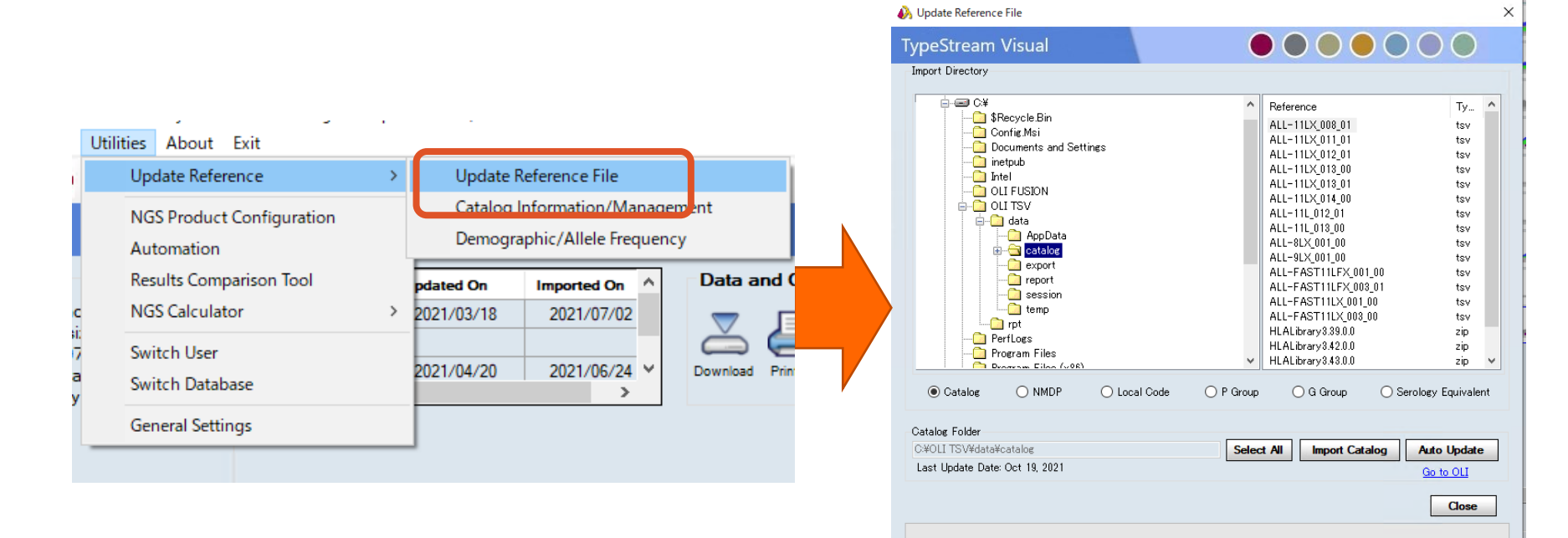

AONE LAMBDA

ファイルのインポート

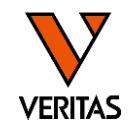

- ファイルのインポート順は「血清型ファイル→アレルデータベース→その他(必要に応じ て)」
	- ‒各ファイルに対応したラジオボタンを選択
	- ‒フォルダツリーから該当のファイルを選択
	- ‒「Import」ボタンを押す

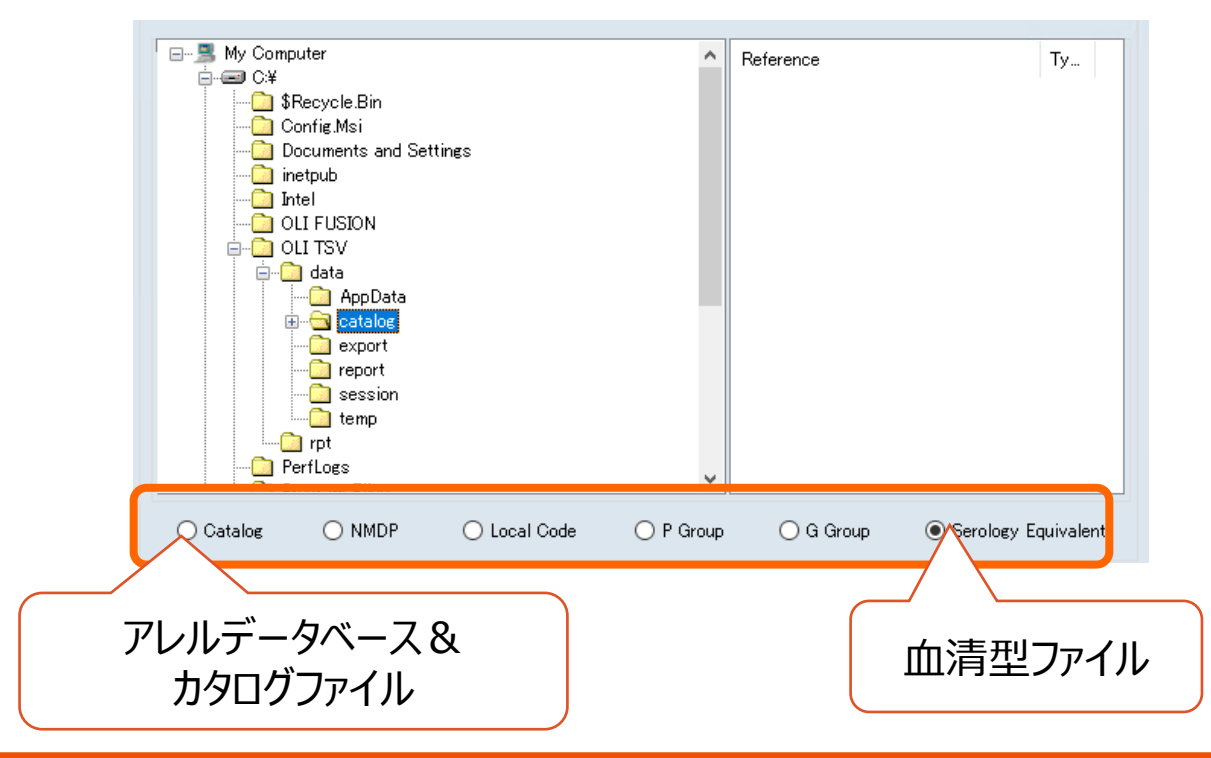

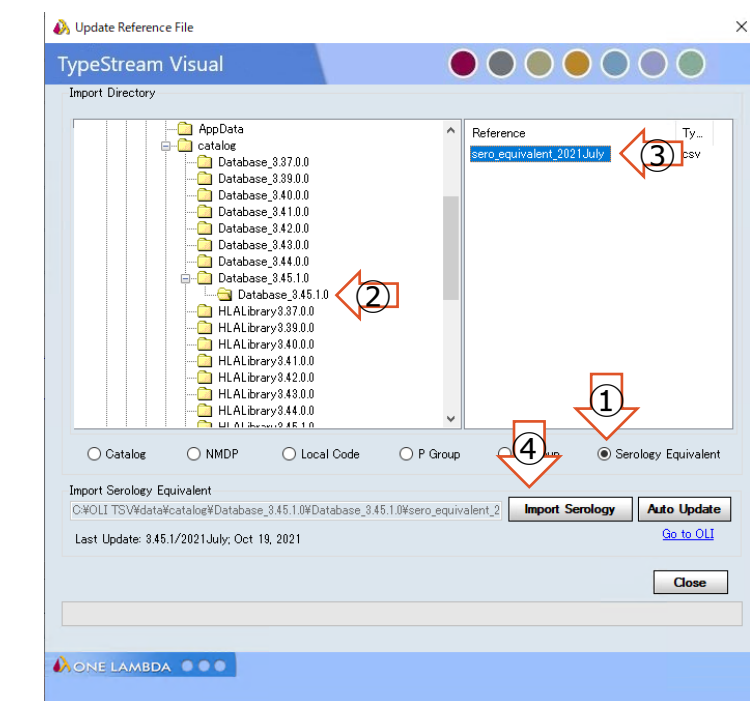

#### 例:血清型ファイルの場合(①-④で操作)

## インポート時の注意事項

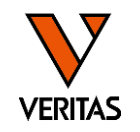

- 容量の大きいデータのインポートには時間がかかる場合があります ‒アレルデータベース、NMDPコードなど ‒ソフトがフリーズしているように見えますがそのままお待ちください
- アレルデータベース (IMGTデータベース) は異なるバージョンを複数インポート可能で す
- 血清型ファイル、P Groupコードなどは1バージョンしかインポートできません ‒過去のファイルは上書きされます
- 血清型ファイルのIMGTバージョンと異なるバージョンのファイルをインポートする場合、注 意のポップアップが表示されます

‒必要に応じてOK/Cancelを選択してください

インポートの終了

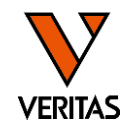

- •ポップアップ画面(下記)が表示 ーOKもしくはCloseで閉じる
- Update Reference Fileウインドウを閉じ、HomeボタンをクリックしてRefresh

アレルデータベースの場合(3つに分けて表示) アレルデータベース以外の場合

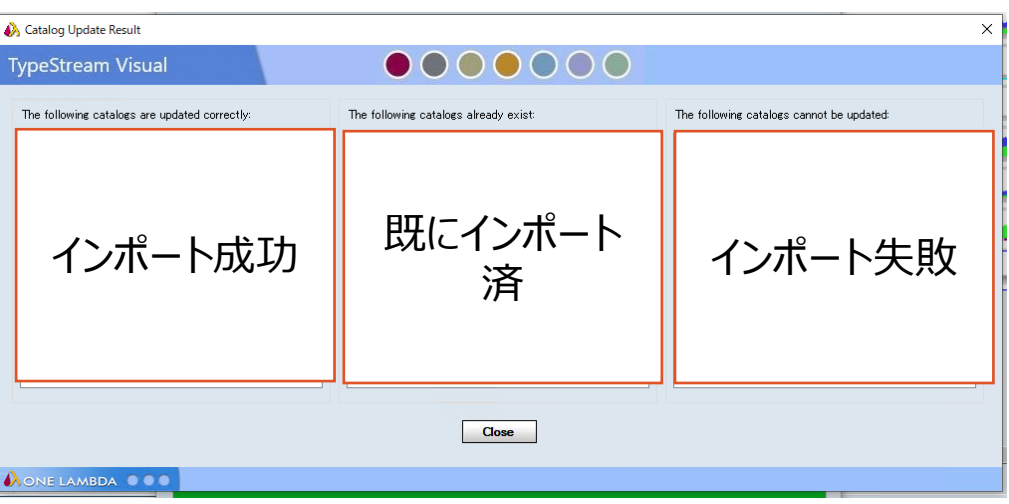

(例:血清型ファイル)

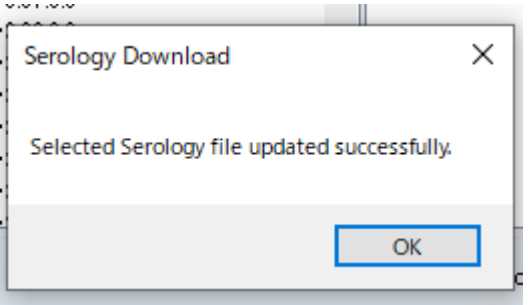

インポートしたファイルの確認

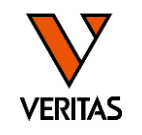

• Home画面にインポートした各ファイルの情報が表示されます

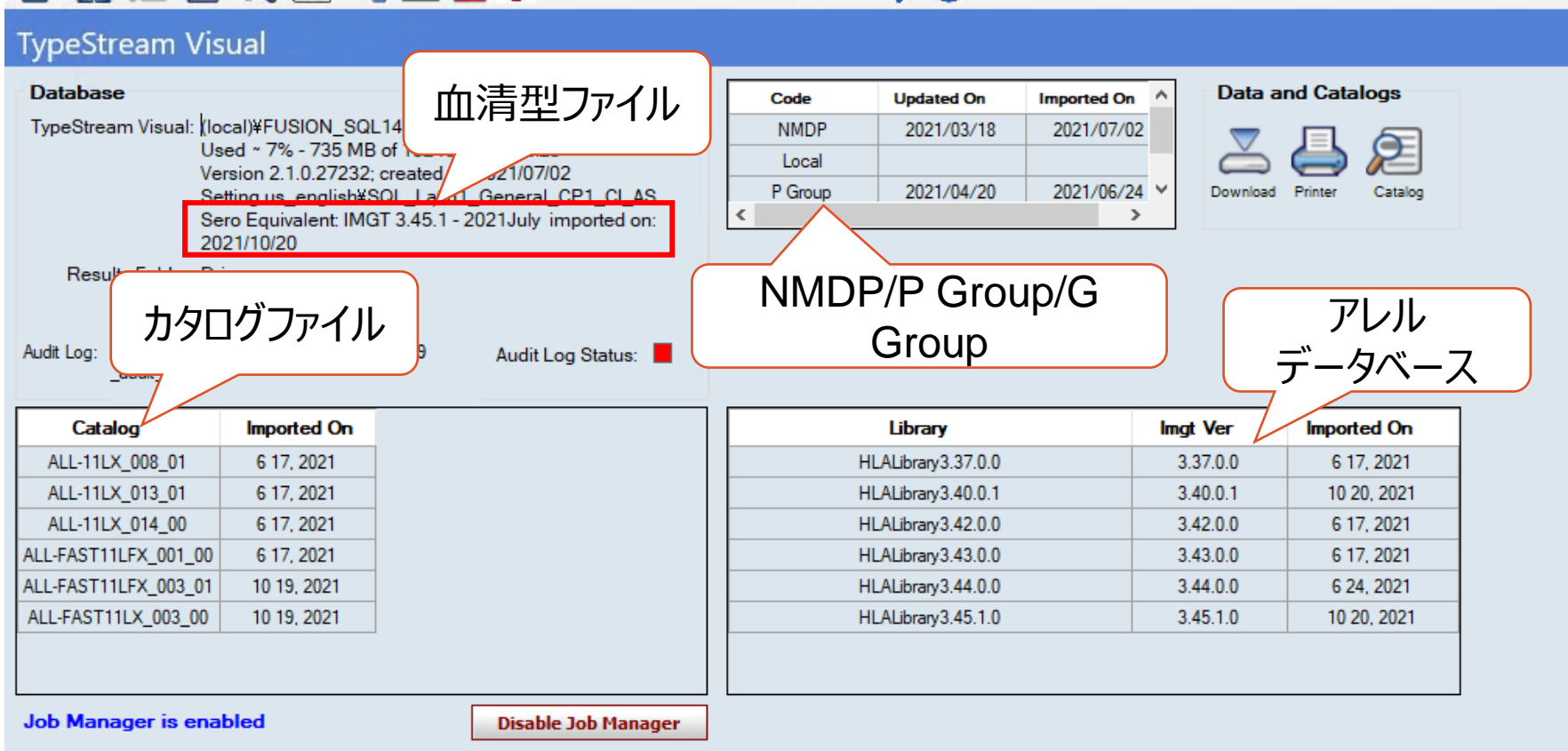

## Auto Updateについて

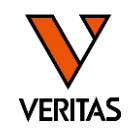

- インターネットに接続しているPCで利用可能
- Update Reference Fileウインドウで各ラジオボタンを選択後、Auto Updateをクリッ ク
	- ‒最新版がダウンロード・インポートされます
	- ‒Catalogを選択した場合はインポートするファイルをリストから選択します

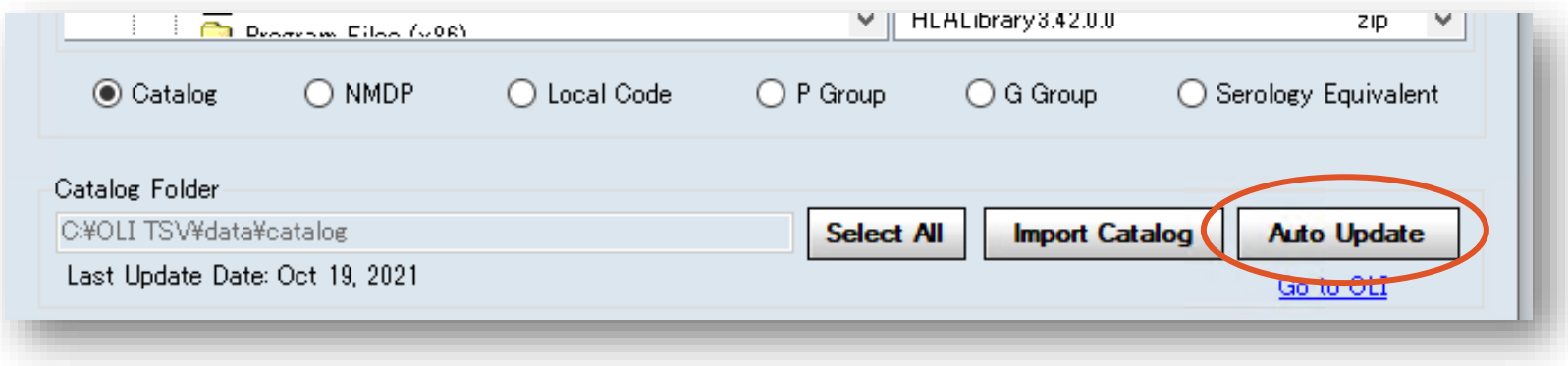

## アレルデータベースの管理について

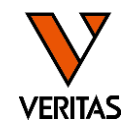

#### • アレルデータベースはアーカイブ、削除が可能です

- ‒ Home画面のCatalogをクリック
- $-$  Selectにチェックを入れ「Archive(非表示)」もしくは「Delete(削除)」をクリック
- ‒ アーカイブ、削除したデータは次回以降のfastq読み込み画面には表示されません
- ‒ 削除はセッション中で使用していないデータベースのみ可能です

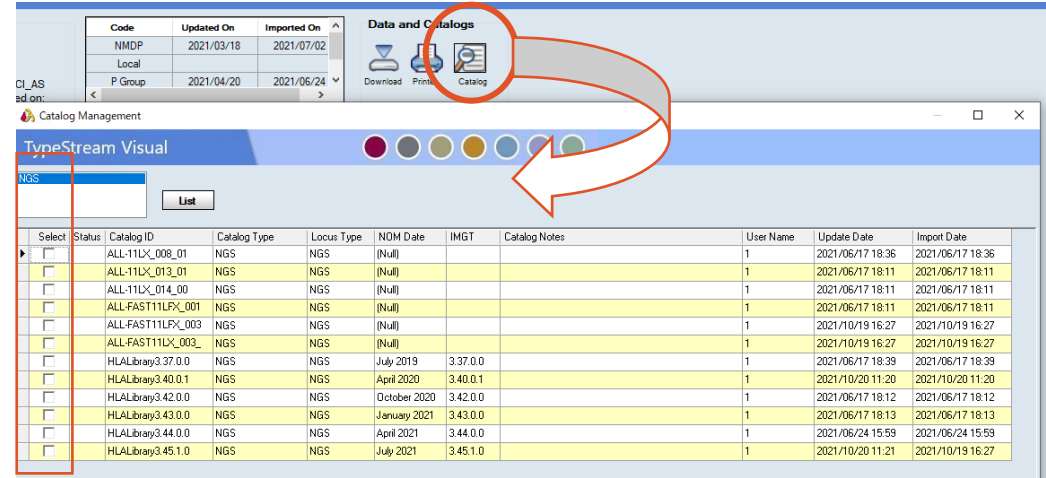

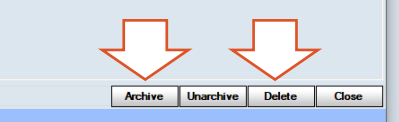

Show Archived Catalogs | Check All

DNE LAMBDA OOO

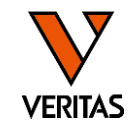

# •データベースの再配布、インポートにおける不具合等は 下記お問合せ先までご連絡下さい

#### お問い合わせ先

#### **株式会社ベリタス**

〒105-0013 東京都港区浜松町 1-18-16 住友浜松町ビル 6 階 **TEL: 03-5776-0078 FAX: 03-5776-0076**

技術的なお問い合わせは

**TEL: 03-5776-0040 E-mail: Tech\_support@veritastk.co.jp**